# AFM-EPF Secure Message Center

### Using secure email

AFM-EPF has partnered with Zix to allow participants to send secure email to the Fund. This Secure Message Center protects your personal and confidential information by encrypting your information while in transit to the Fund.

### First Time accessing AFM-EPF Secure Message Center

You must register an account before using the Secure Message Center. To register a new account from a computer, tablet, or mobile device:

1. Navigate to <https://web1.zixmail.net/s/compose?b=afmepf> or navigate to the Secure Message Center on our website [www.afm-epf.org](http://www.afm-epf.org/) and click on the Send Secure Message button.

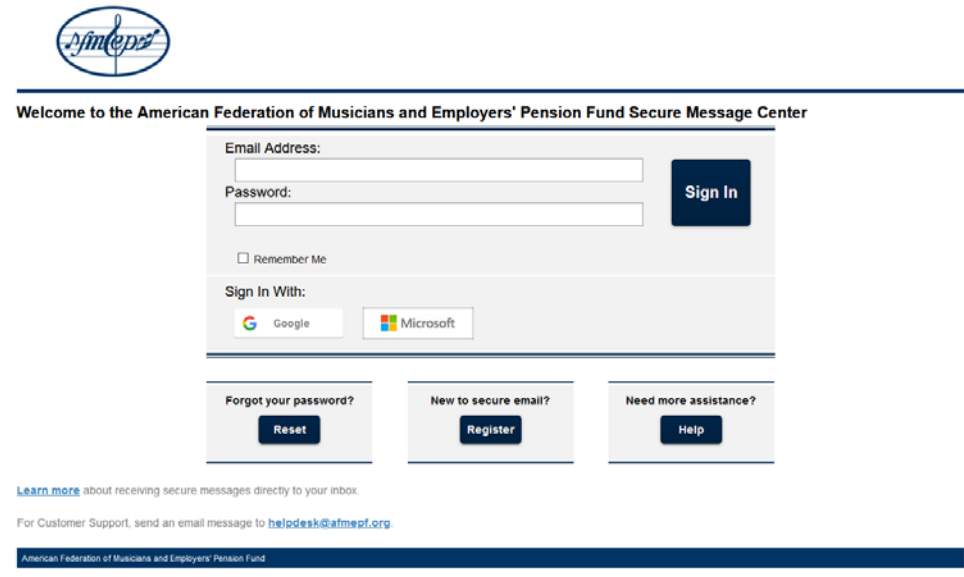

#### Click on the Register button

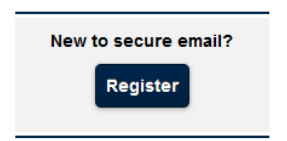

- 2. From the Register Account page:
	- a) Enter your email address
	- b) Create a password using the password rules and click **Register**

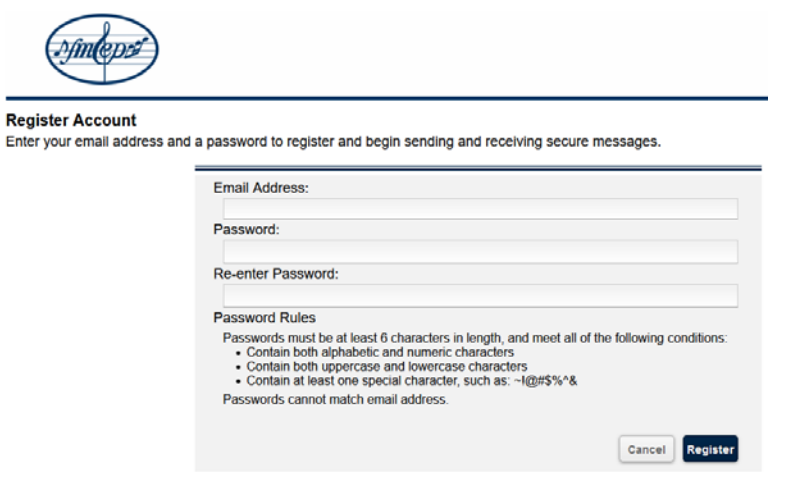

3. Account Change Confirmation (screen)

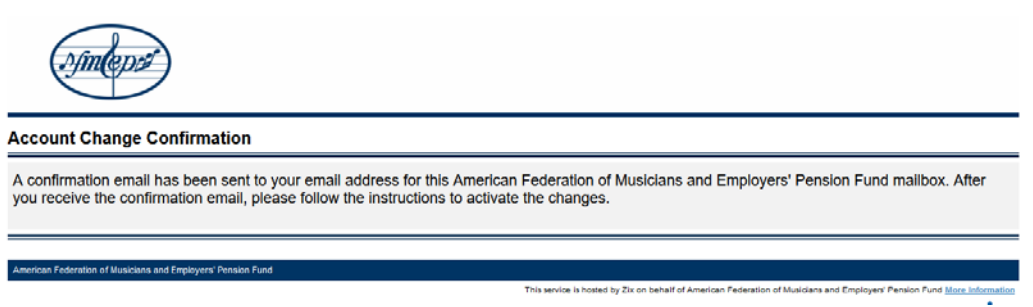

- 4. Your email account will receive a message from **AFM-EPF Notification** [\(afmepf.notification@zixmessagecenter.com\).](mailto:(afmepf.notification@zixmessagecenter.com)) Please click the link and follow the instructions to activate your secure email password.
- 5. Change Password (web page)
	- a. Click **Activate**

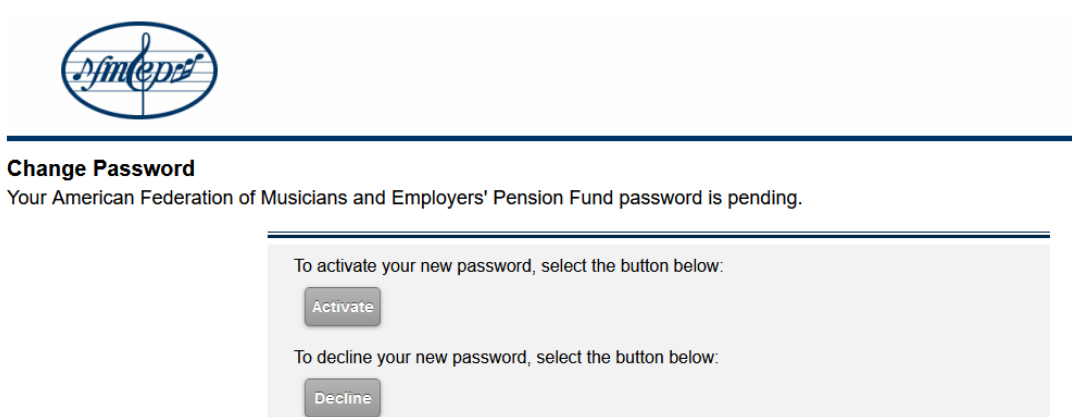

#### 6. Activation Successful (web page)

a. Click **Continue**

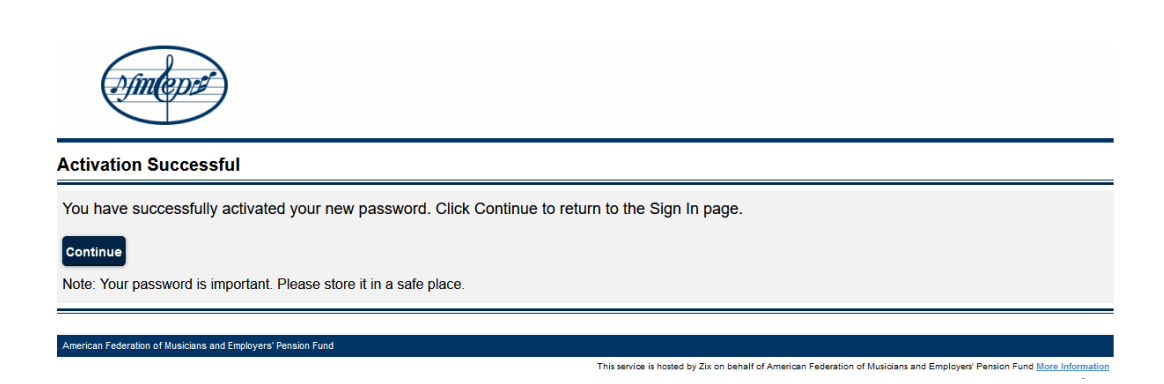

### Sending a secure message to AFM-EPF

Once you log into the AFM-EPF Secure Message Center the screen below will be displayed:

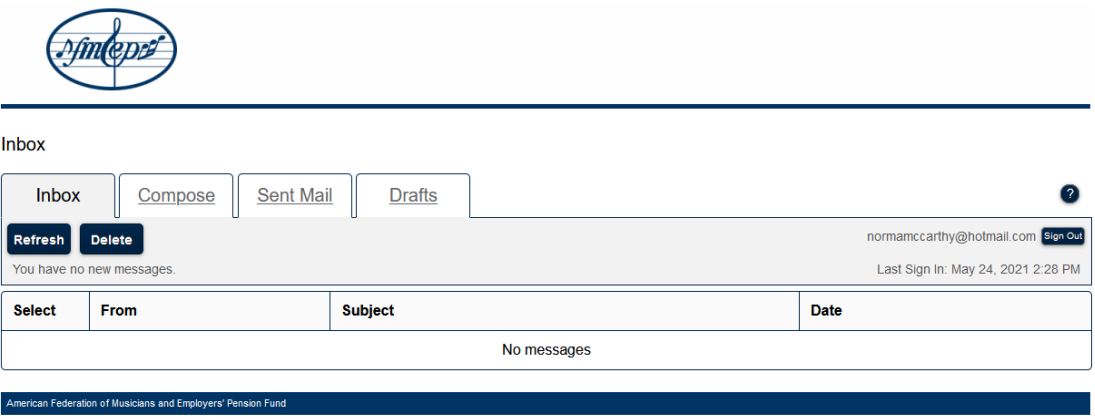

Click on the Compose tab

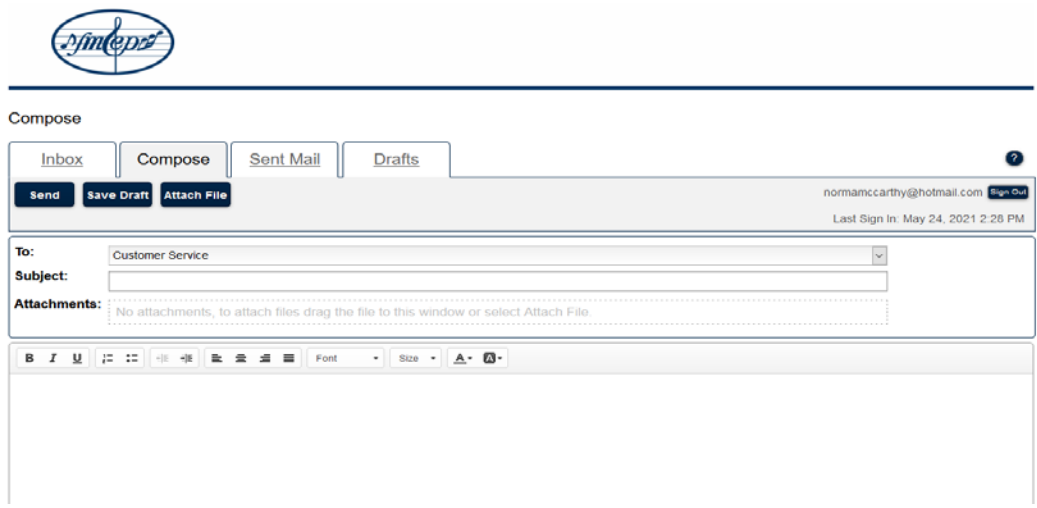

Select the email recipient from the dropdown, Customer Service or Pension Support.

Compose your message, add attachments if needed and click send to securely send you message and attachments to the Fund.

## Forgot your password

If you forgot your password or need to change it, you can quickly reset your password following these steps. Once reset, you can log in and send secure messages.

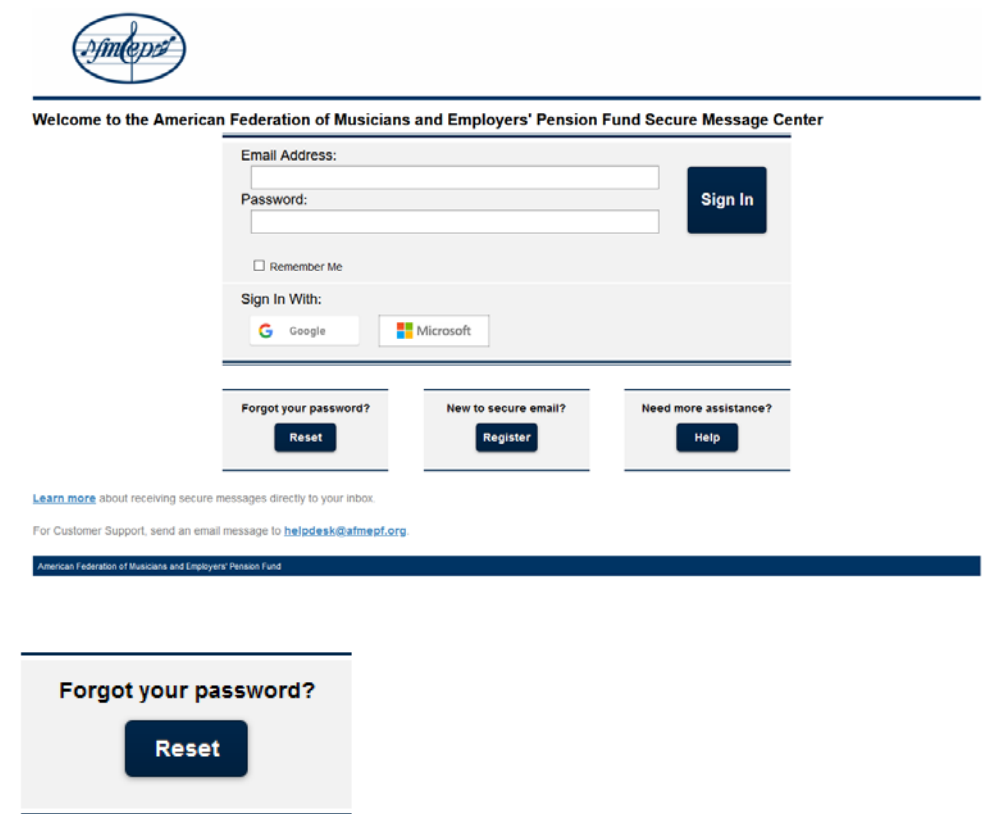

1. From the **Forgot your password** box, click **Reset**

- 2. Enter your email address
	- a) Enter a new password (see password rules)
	- b) Re-enter New Password
	- c) Click **Reset**

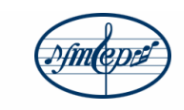

#### **Reset Password**

Enter the email address you registered with and a new password to receive a reset verification email.

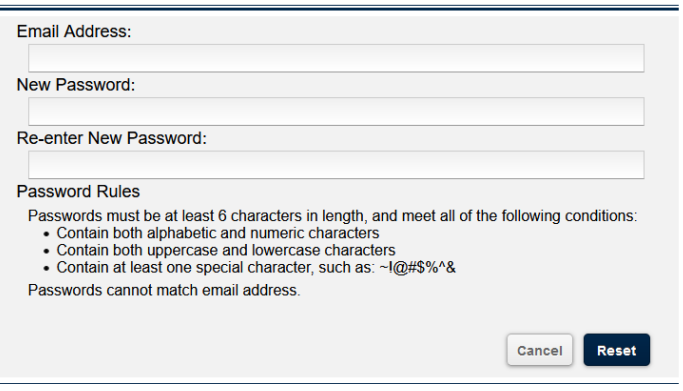

3. Account Password Change Confirmation (screen)

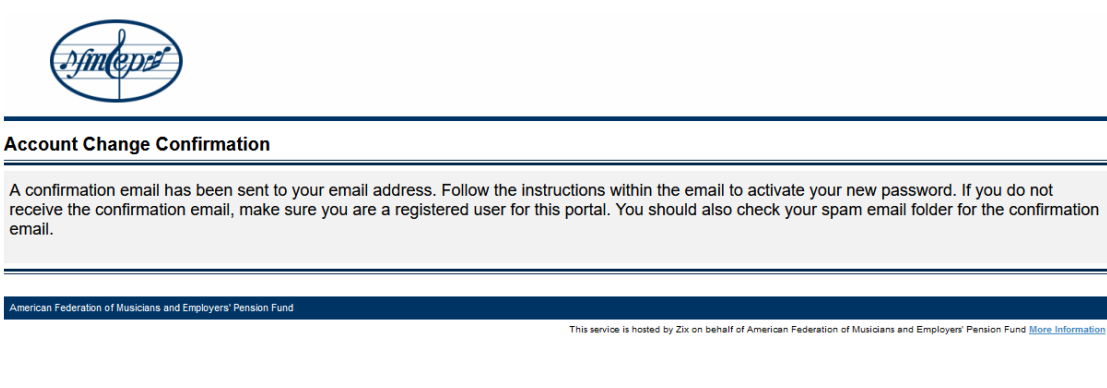

- 4. Your email account will receive a message from **AFM-EPF Notification** [\(afmepf.notification@zixmessagecenter.com\).](mailto:(afmepf.notification@zixmessagecenter.com)) Please click the link and follow the instructions to activate your secure email password.
- 5. Change Password (web page)
	- a. Click **Activate**

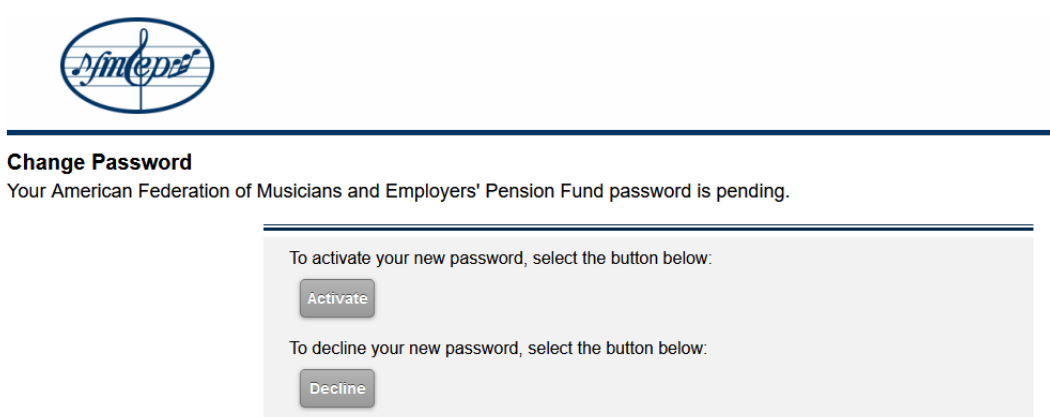

### 6. Activation Successful (web page)

### a. Click **Continue**

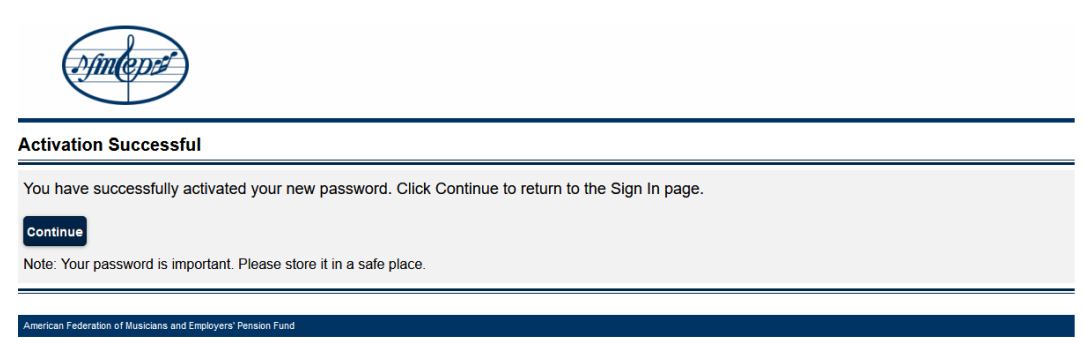

This service is hosted by Zix on behalf of American Federation of Musicians and Employers' Pension Fund More Inf